## Respond to partnership selections

**Overview**: CSO partners can accept/decline to being selected for a partnership opportunities including, Call for Expression of Interest; Unsolicited Concept Notes; Direct Selection/Retention

| Steps | Description        | Action                                                                                  | Notes                                                                                                    |
|-------|--------------------|-----------------------------------------------------------------------------------------|----------------------------------------------------------------------------------------------------|
| 1     | Your applications  | On the left navigation bar, click                                                       | This will direct you to the Your Applications – Calls for Expressions of Interest (2 page.                                                                                  |
|       |                    | on the 'Your Applications' (1) icon to access the applications you have submitted page. | When receiving a partnership selection from a UN agency, an e-mail will be sent as well as a notification in the portal that your application has been successful.          |
|       |                    |                                                                                         | You can navigate to the relevant application categories by clicking on the tabs <i>Calls for Expressions of Interest, Unsolicited Concept Notes, Direct Selections (2).</i> |
|       |                    |                                                                                         | You can view all applications for each of these categories and associated details such as application status.                                                               |
|       |                    |                                                                                         | You can search for a specific application using the filters on the page.                                                                                                    |
| 2     | Your applications- | Click on the 'Direct Selection'                                                         | In this instance you will respond to a partnership opportunity under the <i>Direct Selection</i> category, the process                                                      |
|       | Direct Selection   | (1) tab                                                                                 | for responding to a partnership opportunity will be the same of Calls for Expressions of Interest and                                                                       |
|       |                    | Click on the application 'ID' (2)                                                       | Unsolicited Concept Notes                                                                                                    |
|       |                    | that you would like to respond                                                          | You will be directed to the Application Overview page                                                                                                    |
|       |                    | to your partnership selection.                                                          |                                                                                                    |
|       |                    |                                                                                         | Note that the application has a status of Application Successful                                                                                                    |
| 3     | Application -      | View a summary of the                                                                   | You can view the <i>Project Details</i> of the selected application. These details include:                                                                                 |
|       | Overview           | application that was selected in                                                        | - Project Title                                                                                                    |
|       |                    | the "Overview" tab                                                                      | - Project/Programme Focal Point(s)                                                                                                    |
|       |                    |                                                                                         | <ul> <li>Country and more specific location</li> <li>Sector(s) and area(s) of specialization</li> </ul>                                                                     |
|       |                    |                                                                                         | - Issued by (which UN agencies issued the CFEI)                                                                                                    |
|       |                    |                                                                                         | - Project Background                                                                                                    |
|       |                    |                                                                                         | - Other information                                                                                                    |
|       |                    |                                                                                         | - Key dates (Estimated start and end date)                                                                                                    |
| 4     | Respond to         | Click on the 'Response' (1) tab                                                         | You can view the comments that have been made about the selection for partnership.                                                                                          |
|       | application        | to respond a partnership                                                                | You can view the result of your application.                                                                                                    |
|       | selection          | selection.                                                                              |                                                                                                    |
|       |                    |                                                                                         | In the results box, you can accept or decline the selection for potential partnership.                                                                                      |
|       |                    | Click 'Yes, I accept' or 'No,                                                           |                                                                                                    |
|       |                    | decline' (2) and confirm your                                                           | Tick I confirm that my profile is up to date.                                                                                                    |
|       |                    | profile (3) is up to date, before sending (4) your respond to                           | You can view and edit your profile by clicking <i>View your profile</i> .                                                                                                   |
|       |                    | partnership selection.                                                                  | Click send to submit your response to the selection for partnership.                                                                                                    |
|       |                    |                                                                                         | You can later change your response by clicking <i>change</i> , in the <i>Results</i> box of the <i>Response</i> tab.                                                        |

| Steps | Description          | Action                                                                                                    | Notes                                                                                                    |
|-------|----------------------|----------------------------------------------------------------------------------------------------|----------------------------------------------------------------------------------------------------|
| 1     | Your<br>applications | On the left navigation bar, click on the 'Your Applications' (1) icon to access the applications you have submitted page. | This will direct you to the <i>Your Applications – Calls for Expressions of Interest</i> page (2).  When receiving a partnership selection from a UN agency, an e-mail will be sent as well as a notification in the portal that your application has been successful.  You can navigate to the relevant application categories by clicking on the tabs <i>Calls for Expressions of Interest</i> (2), <i>Unsolicited Concept Notes</i> (3) <i>Direct Selections</i> (4).  You can view all applications for each of these categories and associated details, such as application status.  You can search for a specific application using the filters on the page. |

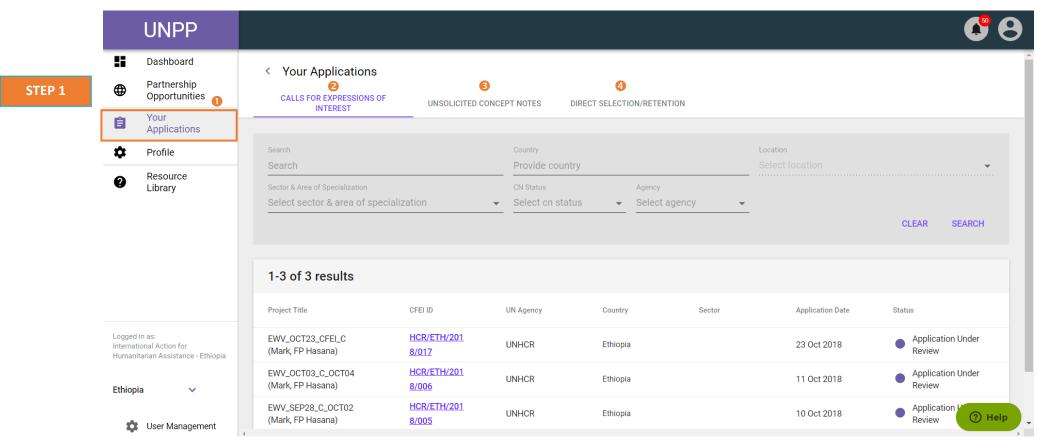

| Steps | Description                                  | Action                                                                                                    | Notes                                                                                                    |
|-------|----------------------------------------------|----------------------------------------------------------------------------------------------------|----------------------------------------------------------------------------------------------------|
| 2     | Your<br>applications-<br>Direct<br>Selection | Click on the 'Direct Selection' (1) tab  Click on the application 'ID' (2) that you would like to respond to your partnership selection. | In this instance you will respond to a partnership opportunity under the <i>Direct Selection</i> category, the process for responding to a partnership opportunity will be the same of <i>Calls for Expressions of Interest</i> and <i>Unsolicited Concept Notes</i> You will be directed to the Application Overview page  Note that the application has a status of Application Successful |

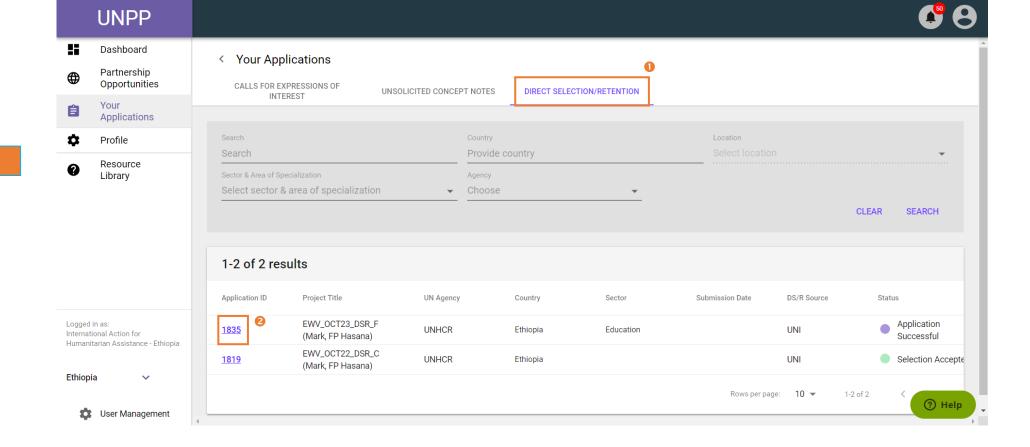

| Steps | Description               | Action                                                                        | Notes                                                                                                    |
|-------|---------------------------|-------------------------------------------------------------------------------|----------------------------------------------------------------------------------------------------|
| 3     | Application -<br>Overview | View a summary of the application that was selected in the 'Overview' (1) tab | You can view the <i>Project Details</i> (2) of the selected application. These details include:  - Project Title - Project/Programme Focal Point(s) - Country and more specific location - Sector(s) and area(s) of specialization - Issued by (which UN agencies issued the partnership opportunity) - Project Background - Expected Results - Other information - Key dates (Estimated start and end date) |

STEP 3

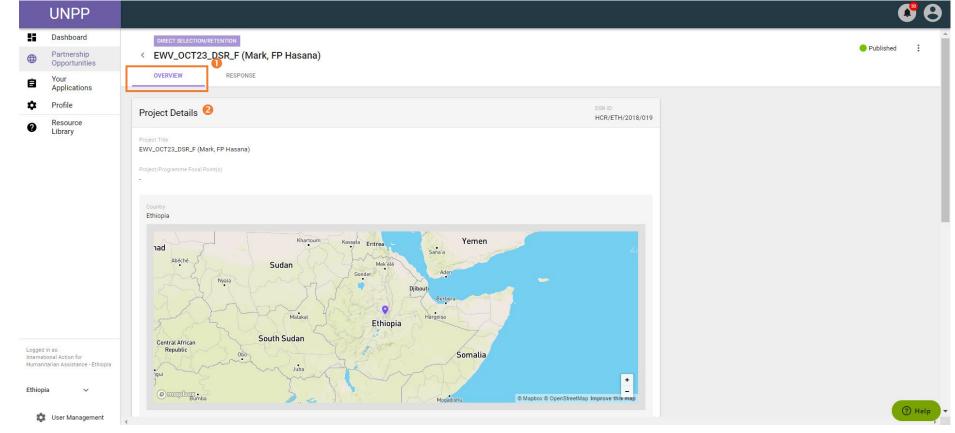

| Steps | Description                      | Action                                                                                                    | Notes                                                                                                    |
|-------|----------------------------------|----------------------------------------------------------------------------------------------------|----------------------------------------------------------------------------------------------------|
| 4     | Respond to application selection | Click on the 'Response' (1) tab to respond a partnership selection.  Click 'Yes, I accept' or 'No, decline' (2) and | You can view the comments that have been made about the selection for partnership.  You can view the result of your application. |
|       |                                  | confirm your profile (3) is up to date, before sending (4) your respond to partnership                              | In the results box, you can accept or decline the selection for potential partnership.                                           |
|       |                                  | selection.                                                                                                    | Tick I confirm that my profile is up to date.  You can view and edit your profile by clicking View your profile.                 |
|       |                                  |                                                                                                    | Click <i>send</i> to submit your response to the selection for partnership.                                                      |
|       |                                  |                                                                                                    | You can later change your response by clicking <i>change</i> , in the <i>Results</i> box of the <i>Response</i> tab.             |

STEP 4

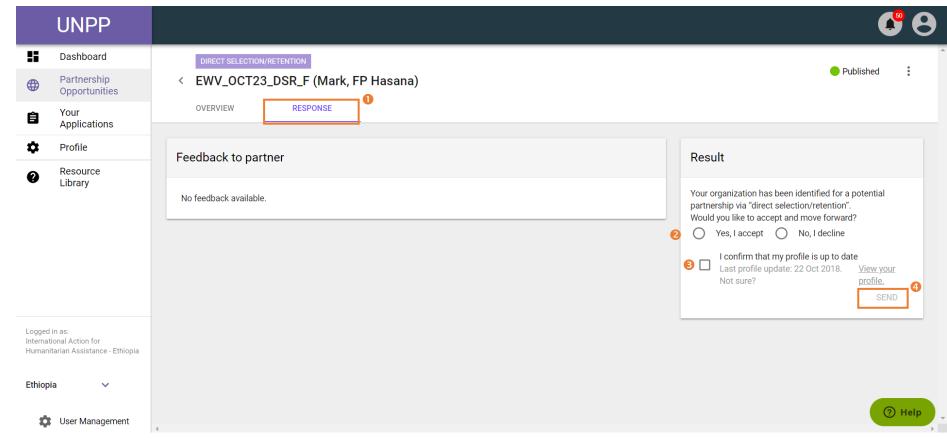